### **PODŁĄCZENIE URZĄDZENIA MOBILNEGO DO CENTRALI**

Sterowanie centralą odbywa się za pomocą aplikacji Vents AHU, zainstalowanej na urządzeniu mobilnym.

Aplikację można pobrać w App Store lub Play Market lub za pomocą kodów QR.

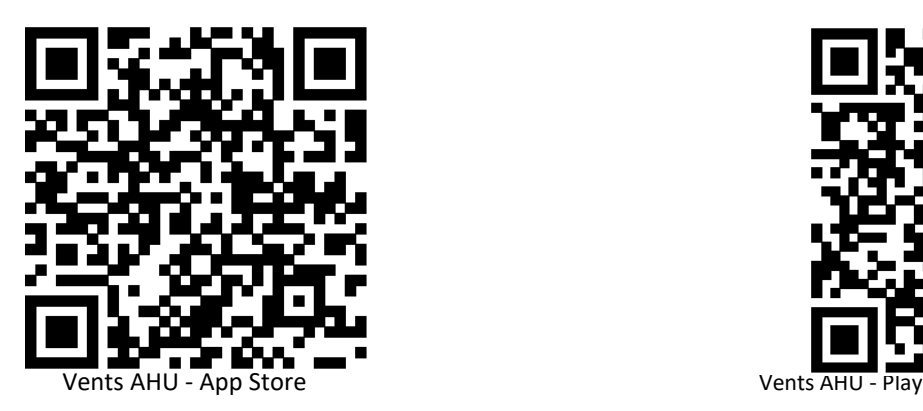

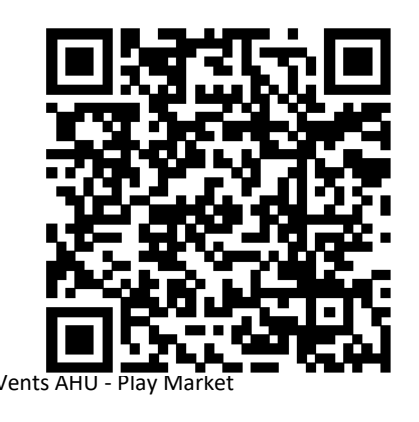

# **PODŁĄCZENIE CENTRALI DO SIECI DOMOWEJ (WI FI LOKALNE)**

Należy przejść do trybu specjalnego naciskając i przytrzymując przez 5 sekund przycisk Setup mode do momentu rozpoczęcia migania przycisku. Usytuowanie przycisku Setup mode jest wskazane w Podręczniku użytkownika. Następnie należy połączyć się z siecią utworzoną przez centralę: **Nazwa Wi-Fi:** Setup mode

**Hasło Wi-Fi:** 11111111 (hasło centrali jest ignorowane) W danym trybie urządzenie pracuje tylko przez 3 minuty.

#### Wejść w **menu ( ) - Podłączenie - Ustawienia Wi-Fi.**

Wybrać tryb Wi-Fi: Klient, uzupełnić danymi sieci domowej i nacisnąć przycisk Zastosuj. Połączenie zostanie przerwane, należy połączyć się z siecią domową, której dane zostały podane.

Ustawienie sieci Wi-Fi

Tryby pracy Wi-Fi

○ Punkt dostepu **◎** Klient

 $\equiv$ 

Imię sieci Wi-Fi

NAZWA SIECI DOMOWEJ

**Hasło Wi-Fi** 

0 - 64 symboli

Wersja adresu IP

DHCP -

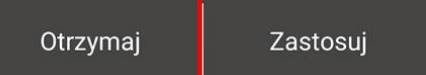

Przypisanie centrali do aplikacji:

- 1. Wejść w menu aplikacji.
- 2. Wybrać opcję **Podłączenie - W domu**.

3. Należy uruchomić wyszukiwanie sieci jednostki, naciskając przycisk $\bigotimes$ 

- 4. Wybrać połączenie z odpowiednim numerem ID (ID znajduje się na centrali).
- 5. Edytować ustawienia połączenia naciskając przycisk $\mathcal D$

W razie potrzeby zmienić nazwę połączenia i utworzyć nowe hasło dla urządzenia (dozwolone symbole 0 .. 9, a ... z, A .. .Z).

### **Domyślne hasło jednostki: 1111.**

7. Potwierdzić wprowadzone dane naciskając przycisk .

# **PODŁĄCZENIE CENTRALI DO SERWERA W CHMURZE (DOSTĘP ZDALNY)**

Istnieje możliwość sterowania centralą przez serwer w chmurze za pomocą aplikacji mobilnej. Funkcja umożliwia sterowanie urządzeniem, które jest podłączone do routera, w dowolnej lokalizacji przez internet.

#### **I. Aktywacja sterowania przez serwer w chmurze**

Domyślnie funkcja sterowania przez serwer w chmurze jest wyłączona. Aby aktywować funkcję należy wykonać następujące czynności:

- 1. Przy połączeniu z siecią domową Wi-Fi wejść w zakładkę **Menu ( ) - Podłączenie – W domu**
- 2. Wybrać urządzenie, którym chcemy zarządzać **aktualne urządzenie jest zaznaczone w kolorze szarym**.
- 3. Nacisnąć przycisk $\left(\begin{smallmatrix}\infty\\ \infty\end{smallmatrix}\right)$  wchodząc w menu Ustawienia podłączenia.
- 4. Aktywować opcję Sterowanie przez serwer w chmurze.

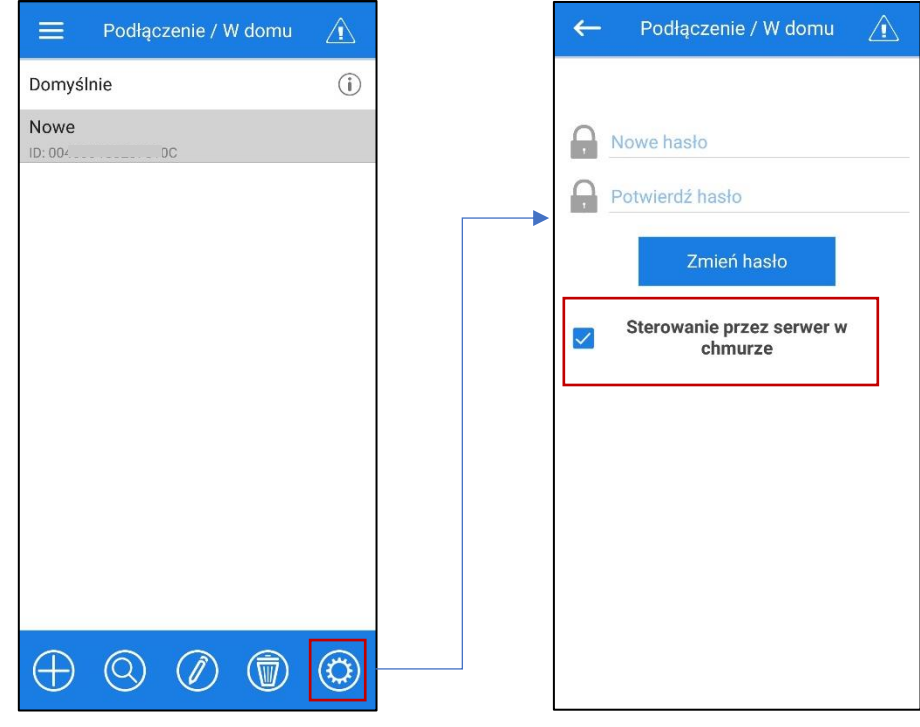

# II. **Utworzenie konta użytkownika przez serwer w chmurze** W aplikacji do urządzenia mobilnego przejść do **Menu ( ) - Podłączenie - Przez serwer chmurowy**

1. Aby dodać nowe konto użytkownika należy nacisnąć przycisk .

- 2. Wprowadzić login, hasło i e-mail do wznowienia hasła. Następnie nacisnąć przycisk .
- 3. Aplikacja automatycznie aktywuje konto użytkownika. Dodać nowe podłączenie  $\bigoplus$

4. Wprowadzić dowolną nazwę centrali, numer ID centrali (wskazany na płytce sterującej i na obudowie centrali) oraz hasło centrali

(domyślnie: 1111).

5. Potwierdzić wprowadzone dane naciskając przycisk .

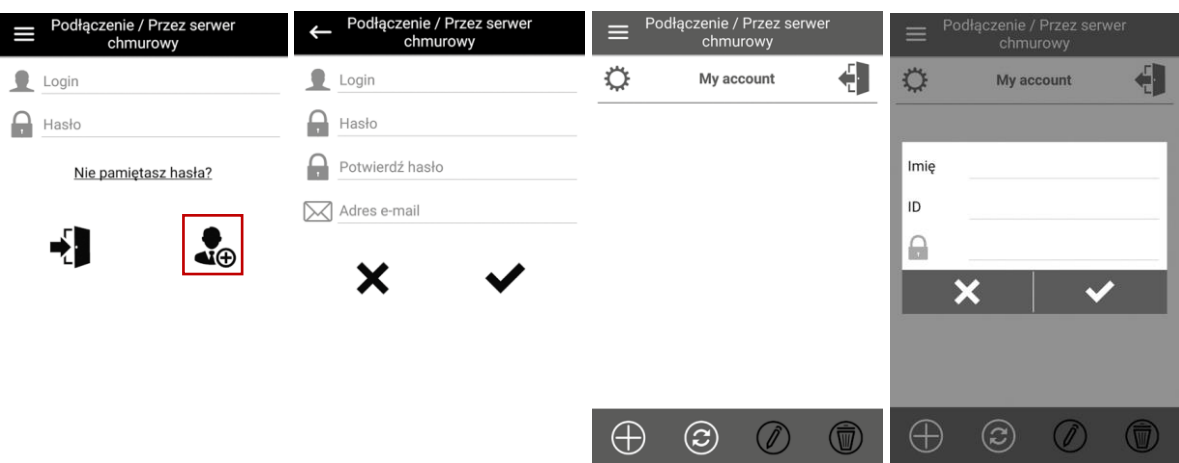

6. Zaznaczyć centralę, którą chcemy sterować zdalnie

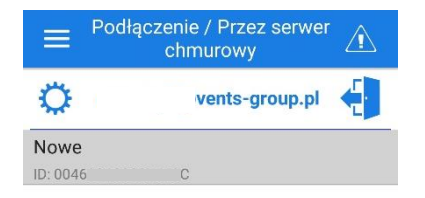

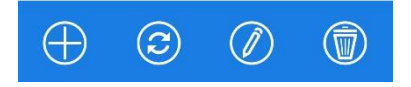

**UWAGA!**

**Tylko jedno urządzenie może być zaznaczone jako aktywne! Należy wybrać czy sterowanie centralą będzie się odbywać tylko w zasięgu sieci domowej Wi-Fi czy zdalne sterowanie przez serwer chmurowy.**